# **INSTRUKCJA INSTALACJI I KONFIGURACJI**

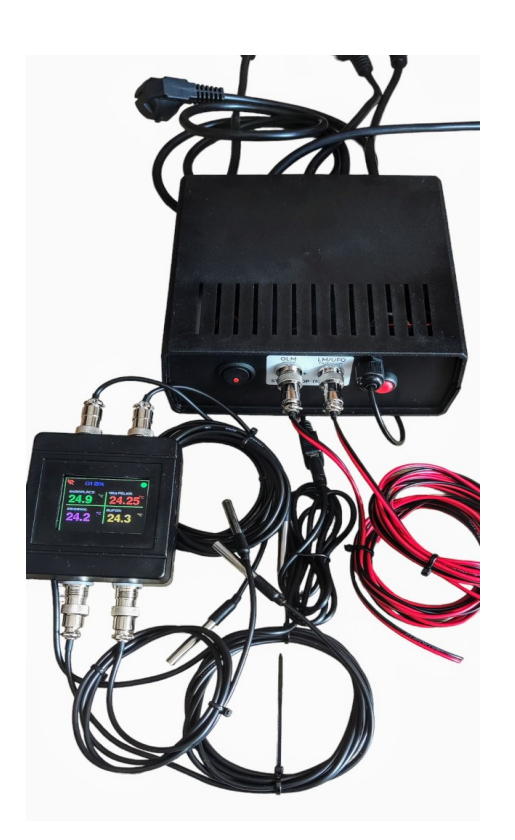

- 1. Termometr z WiFi **EQUINOX-RK.T3**
- 2. Termometr z modułem regulacji mocy
- 3. Sterownik z WiFi **EQUINOX-RK.10** mod. 2023

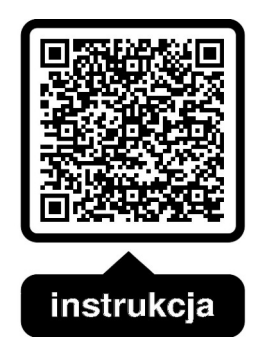

POMOC TECHNICZNA : tel.: 503 420 739 www.termometrwifi.pl  $\overline{a}$ 

#### BEZPIECZEŃSTWO UŻYTKOWANIA.

Przed przystąpieniem do użytkowania urządzenia należy przeczytać uważnie poniższe zapisy ! Nieprzestrzeganie tych instrukcji może być przyczyną obrażeń i uszkodzeń urządzenia. Niniejszą instrukcję należy starannie przechowywać.

Aby uniknąć niepotrzebnych błędów i wypadków, należy upewnić się, że wszystkie osoby korzystające z urządzenia dokładnie zapoznały się z jego działaniem i funkcjami bezpieczeństwa. Dla bezpieczeństwa życia i mienia zachować środki ostrożności zgodne z wymienionymi w instrukcji użytkownika, gdyż producent nie ponosi odpowiedzialności za szkody spowodowane przez zaniedbanie.

# OSTRZEŻENIE !

 1.Urządzenie elektryczne pod napięciem. Przed dokonaniem jakichkolwiek czynności związanych z zasilaniem (podłączanie przewodów, instalacja urządzenia itd.) należy upewnić się, że urządzenie nie jest podłączone do sieci.

2. Montażu powinna dokonać osoba posiadająca odpowiednią wiedzę/kwalifikacje

3. Przed uruchomieniem sterownika/regulatora mocy należy dokonać pomiaru rezystancji

uziemienia grzałek elektrycznych, oraz pomiaru rezystancji izolacji przewodów elektrycznych.

4. Przed każdym użyciem sprawdzić stan techniczny przewodów.

5. Należy regularnie sprawdzać mocowanie sterownika, oczyścić go z kurzu i innych zanieczyszczeń.

6. Nie używaj urządzenia w miejscu gdzie może być wystawione na działanie płynów.

Może wystąpić zwarcie lub porażenie prądem elektrycznym.

7. Nigdy nie zakrywaj otworów wentylacyjnych, grozi to poważnym uszkodzeniem urządzenia.

8. Moduł wykonawczy sterownika lub regulatora mocy należy bezwzględnie użytkować z dala od podłoży i materiałów palnych.

9. Urządzenie nie może być wykorzystywany niezgodnie z jego przeznaczeniem.

10. Urządzenie nie jest przeznaczone do obsługi przez dzieci.

# UWAGA !

 $\overline{a}$ 

Nie używaj sterownika/regulatora w miejscach mocno zapylonych. Urządzenia te zawierają wentylatory chłodzące. Brud spowoduje spadek wydajności chłodzenia co może doprowadzić do poważnego uszkodzenia sterownika/regulatora.

 Wyładowania atmosferyczne mogą uszkodzić urządzenie, dlatego w czasie burzy należy wyłączyć go z sieci poprzez wyjęcie wtyczki sieciowej z gniazda.

Po zakończeniu tworzenia instrukcji mogły nastąpić zmiany w niektórych produktach. Producent zastrzega sobie prawo do dokonania zmian konstrukcji, czy odstępstw od ustalonej kolorystyki.

 Symbol przekreślonego kosza na śmieci na produkcie oznacza, że produktu nie wolno wyrzucać do zwykłych pojemników na odpady. Obowiązkiem użytkownika jest przekazanie zużytego sprzętu do wyznaczonego punktu zbiórki w celu recyklingu odpadów powstałych ze sprzętu elektrycznego i elektronicznego.

#### **Podłączenie urządzenia do internetu.**

Można oczywiście używać urządzenia bez podłączenia do WiFi, ale takich urządzeń jest na rynku mnóstwo. My jednak dajemy komfort monitorowania temperatur z dowolnego miejsca w świecie. Jednak żeby to osiągnąć, urządzenie musi mieć połączenie z Internetem poprzez WiFi.

Konfigurację urządzenia najłatwiej przeprowadzić z komputera (laptopa) z karta WiFi, ale możemy to również przeprowadzić używając smartfona.

W tym celu podłączamy nasze urządzenie do zasilania. Jeżeli jest to termometr należy użyć zwykłej ładowarki od telefonu z gniazdem USB, jeżeli używamy przystawki łączymy moduł sterujący z gniazdem USB przystawki lub sterownika.

Przekreślona ikona wifi w lewym górnym rogu informuje nas, że termometr nie ma połączenia z WiFi, a pulsująca kropka – mówi, że urządzenie działa.

Na komputerze (analogicznie można zrobić na telefonie) wyszukujemy sieć WiFi o nazwie "*Termometr WiFi.pl*" i łączymy się z nią. Jeżeli konfigurację przeprowadzamy za pomocą telefonu należy wyłączyć dostęp do danych komórkowych.

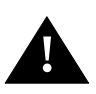

Jeżeli zajdzie potrzeba "*wyrażamy zgodę*" na połączenie z siecią "*bez internetu*" *i/lub* "*niebezpieczną*", oraz wpisujemy hasło: "*termometr*".

Na komputerze po połączeniu powinna uruchomić się automatycznie strona konfiguracyjna. W przypadku gdy strona konfiguracji nie otworzy się automatycznie, należy poprzez przeglądarkę internetową otworzyć stronę: **http//:192.168.4.1.**

 Jeżeli twój komputer / telefon " nie znajduje" sieci wifi urządzenia uruchom je ponownie poprzez chwilowe rozłączenie zasilania. Następnie wykonaj restart routera i wykonaj połączenie do sieci wifi ponownie. Pamiętaj że termometr nie obsługuje sieci wifi 5G. **!**

Na ekranie konfiguracyjnym należy przy pomocy strzałek po prawej stronie rozwinąć listę dostępnych sieci WiFi, wskazać sieć do której chcemy się połączyć ( np.: twoja sieć domowa), a jej nazwa powinna pojawić sie w polu "SSID". Następnie wpisać odpowiednie hasło ( UWAGA: wpisujemy hasło sieci do której się chcemy połączyć, a nie hasło "termometr"). Możliwe jest również "ręczne" wpisywanie nazwy sieci bez wybierania z listy. Do pamięci urządzenie możemy wprowadzić dane dwóch różnych sieci WiFi jezli urządzenie pracuje w różnych lokalizacjach lub w zasięgu więcej niż jednej sieci WiFi.

 Niestety tutaj nie możemy pomóc – nie znamy waszych haseł do sieci WiFi. Na koniec Naciskamy przycisk "Save", a prawidłowo wykonaną operację powinien potwierdzić odpowiedni komunikat.

Po kilku sekundach ikona WiFi na wyświetlaczu termometru powinna zmienić kolor na niebieski, a obok pojawić się niebieska "chmurka". Jeśli nie możesz podłączyć urządzenia do serwera, ikona Wifi jest niebieska, a chmurka pozostaje niewidoczna skontaktuj się z nami w celu uzyskania dalszej pomocy.

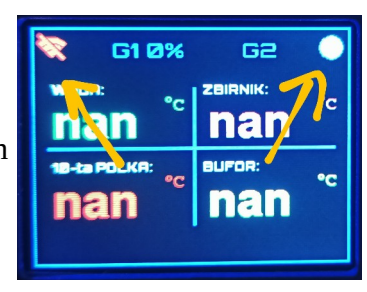

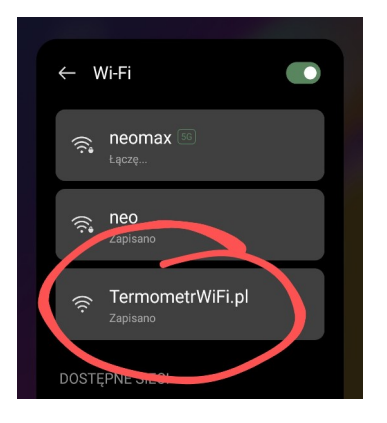

#### **Instalacja oprogramowania na telefonie.**

W "sklepie z aplikacjami", należy wyszukać aplikację "VIRTUIONO ioT" i po jej wyszukaniu uruchomić opcję "Instaluj".

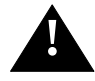

Podczas instalacji zatwierdzamy wszystkie zgody o które prosi aplikacja !!!

Aplikacja zostanie pobrana na telefon i zainstalowana. Będzie ją można później odnaleźć wśród zainstalowanych programów.

Pobieramy również "na telefon" odpowiedni plik konfiguracyjny:

Jeżeli używasz **termometru** lub **termometru z regulatorem mocy**

musisz pobrać ten plik:

[https://termometrwifi.pl/public\\_html/instrukcja/panele/termometrWiFi\\_v3.vrt7](https://termometrwifi.pl/public_html/instrukcja/panele/termometrWiFi_v3.vrt7)

Jeżeli używasz **sterownika** typu full automat musisz pobrać ten plik:

[https://termometrwifi.pl/public\\_html/instrukcja/panele/sterownik\\_5\\_3\\_user.vrt7](https://termometrwifi.pl/public_html/instrukcja/panele/sterownik_5_3_user.vrt7)

UWAGA: dla sterownika wymagana wersja oprogramowania 5.0.0 lub wyższa, dla termometru 3.0.0. lub wyższa

Po uruchomieniu w telefonie aplikacji pojawi się okno startowe gdzie musimy załadować plik konfiguracyjny. W tym celu naciskamy wybieramy komendę " Load project". Następnie wskazujemy pobrany wcześniej plik konfiguracyjny. Jeżeli plik zostanie załadowany prawidłowo powinniśmy ujrzeć panel sterujący urządzenia.

Teraz naciskamy trzy pionowe kropeczki w górnym prawym rogu aplikacji i wybieramy "My connections and Devices". Następnie naciskamy ikonę chmurki MQTT i przechodzimy do konfiguracji serwera.

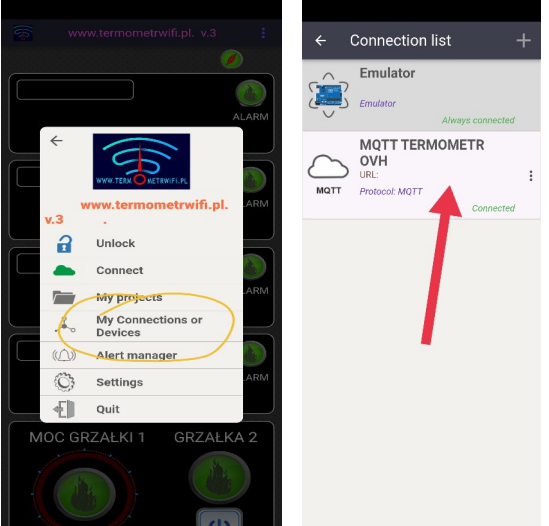

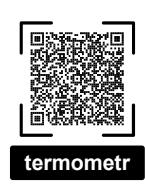

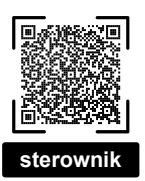

W menu konfiguracji serwera kolejno w pola:*"Username" , "Password"*oraz*"User topic"*

wpisujemy *nr ser OVH* z ekranu startowego urządzenia

## **( trzy razy ten sam numer)**.

Wszystko zatwierdzamy " PTASZKIEM" i wychodzimy z menu. Przechodzimy do ekranu głównego i naciskamy " POŁĄCZ". Jeżeli wszystko wykonaliśmy poprawnie "chmurka" w lewym górnym rogu aplikacji zmieni kolor z czerwonego na zielony.

Jeśli nie możesz podłączyć telefonu do serwera ( chmurka pozostaje czerwona) sprawdź czy twój telefon ma połączenie z internetem. Jeżeli to nie rozwiąże problemu skontaktuj się z nami w celu uzyskania dalszej pomocy.

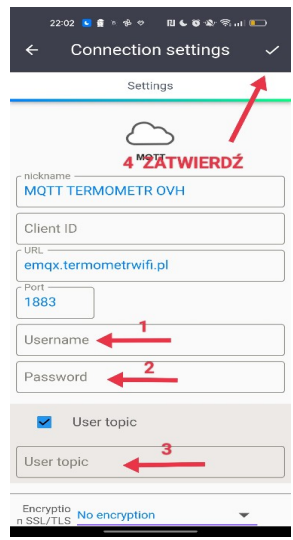

 Jeżeli twój telefon czasami "traci" połączenie z urządzeniem oznacza to że system operacyjny twojego smartfona blokuje działanie aplikacji oszczędzając baterie / dane / pamięć. W takim przypadku należy aplikację Virtuino IoT dodać do odpowiednich "wyjątków" w ustawieniach telefonu. **!**

Każdy klient dostaje po zakupie bezpłatną możliwość korzystania z serwera przez pierwsze 6 miesięcy. Następnie można przedłużyć subskrypcję na okres kolejnego roku - koszt 50 PLN / rok.

Praca za pośrednictwem serwera jest najlepszą metodą używania termometru, jest szybka, stabilna, dostępna nawet przez dane komórkowe z dowolnego miejsca.

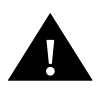

# **Dla bezpieczeństwa na serwerze nie są przechowywane żadne twoje dane oprócz anonimowego numeru ID.**

Instrukcja użytkowania aplikacji dla termometru i regulatora mocy jest dostępna w aplikacji po naciśnięciu przycisku*"POMOC" lub "?".*

#### **STEROWNIK WiFi FULL AUTOMAT – INSTRUKCJA**

#### *PRZEZNACZENIE:*

 Sterownik WiFi **EQUINOX-RK.10** służy do kontroli procesu w kolumnach rektyfikacyjnych typu UFO lub Aabratek z odbiorem OLM, w trybie ręcznym lub w pełni automatycznym.

#### *DZIAŁANIE:*

Proces został podzielony na kilka etapów:

- rozgrzewanie wsadu ( uruchomienie grzałek z pełną mocą)
- uruchomienie chłodzenia ( aktywacja wyjścia EZwoda)
- redukcja mocy do poziomu roboczego

Moc roboczą należy zadeklarować w aplikacji ustawiając *MOC ROBOCZA G1* Podczas odbioru sterownik włączy grzałkę G2 z pełną mocą i grzałkę G1 z mocą zadeklarowaną w/w opcji. Domyślnie 20%, co przy użyciu grzałki o mocy 2x2000W lub 3x2000W będzie oznaczało pracę z mocą teoretyczną 2400W ( 20% mocy G1 plus 100% mocy G2)

- stabilizacja wstępna
- odbiór przedgonu z toru LM (aktywacja EZlm):

- dla głowic typu Abratek ( małe jeziorko): po wybraniu w aplikacji sterującej opcji Abratek należy wprowadzić odpowiedni czas odbioru przedgonu, oraz ustawić odpowiedni przepływ w torze LM przy pomocy zaworka precyzyjnego zamontowanego za elektrozaworem odbioru LM przedgon.

Dla kolumny ze zbiornikiem ok 50 l i średnicy ok 60mm zaleca się czas 1200sek z prędkością przepływu 20ml/min.

- dla głowic typu UFO/NIXON ( duże jeziorko ): po wybraniu w aplikacji sterującej opcji UFO (domyślnie), należy wprowadzić odpowiedni czas otwarcia zaworu LM ( czas zrzutu domyślnie 30sek.) oraz ilość zrzutów dla odebrania odpowiedniej ilości przedgonu. Ilość odebranego podczas procesu przedgonu to iloczyn pojemności jeziorka i ilości zrzutów. UWAGA: w przypadku takiej głowicy w torze LM nie stosujemy zaworka precyzyjnego

- stabilizacja pośrednia ( tylko w trybie UFO ) jest wykonywana pomiędzy zrzutami jeziorka
- stabilizacja końcowa
- automatyczne ustalenie "temperatury dnia"
- rozpoczęcie odbioru "serca" z toru OLM (aktywacja Ezolm):

Podczas pierwszego procesu należy ustawić poziom max przepływu w torze OLM przy pomocy zaworka precyzyjnego zamontowanego za elektrozaworem Ezolm. Regulację taką przeprowadzamy tylko raz. Od tego momentu zaworek precyzyjny pracuje wyłącznie jako stała kryza, a regulacja prędkości odbioru będzie realizowana poprzez sterownik całkowicie automatycznie.

Zaleca się dla większości współczesnych kolumn z wysokiej jakości wypełnieniem pryzmatycznym max prędkość na poziomie 8-10 ml/1kW przyłożonej mocy roboczej. Dla kolumny o średnicy ok 60mm to ok 20-24 ml/min

- procedura wypełnienia i wzmocnienia bufora

( zawór spustowy bufora powinien być bezwzględnie zamknięty podczas całego procesu)

- automatyczne ograniczanie prędkości odbioru "serca" OLM w zależności od parametrów pracy kolumny.

Proces ten odbywa się całkowicie automatycznie z zastosowaniem złożonych algorytmów profgramu sterownika. Pod uwagę branych jest kilka parametrów, a nie tylko temperatura tzw. 10-tej półki jak w innych sterownikach dostepnych na rynku. Jest to nasz autorski algorytm rozwijany od kilku lat i ciągle ulepszany. Gwarantuje uzyskanie możliwie najlepszych efektów przy danej konstrukcji kolumny i jakości wsadu. Minimalną prędkość odbioru możemy ustawiać w aplikacji.

- zakończenie odbioru. Po osiągnięciu odpowiednich temperatur w zbiorniku i/lub w buforze oraz odpowiednio czestym i długotrwałym destabilizacją kolumny nastąpi automatyczne zakończenie odbioru.

- chłodzenie kolumny
- wyłączenie wody chłodzącej
- " KONIEC PROCESU"

#### UWAGA:

 Podążając za najnowszymi osiągnięciami w konstrukcji kolumn i wypełnień w naszych najnowszych sterownikach zrezygnowaliśmy z tzw. płukania OLM. Funkcja tak była niezbędna tylko i wyłącznie w kolumnach firmy AKAS wyposażonych w rurkę stabilizacji odbioru typu "S". Inni, nieświadomi tego faktu konstruktorzy kolumn i sterowników stosują ten system do dzisiaj w swoich konstrukcjach zupełnie niepotrzebnie. Jeśli jesteś posiadaczem kolumny wyposażonej w tka rurkę stabilizacyjną w torze OLM, a chciałbyś zastosować nasz sterownik, skontaktuj się z nami.

Ponadto dzięki zastosowaniu autorskiego precyzyjnego algorytmu prowadzenia procesu, udaje się doprowadzić do wysokiej kondensacji pogonu, oraz zatrzymania frakcji pogonowych w buforze i dolnej części kolumny. To pozwala na rezygnację z obioru tzw "pogonu" czyniąc ta operacje zupełnie bezzasadną.

# *INSTALACJA:*

Wyprowadzenia ( widok z przodu):

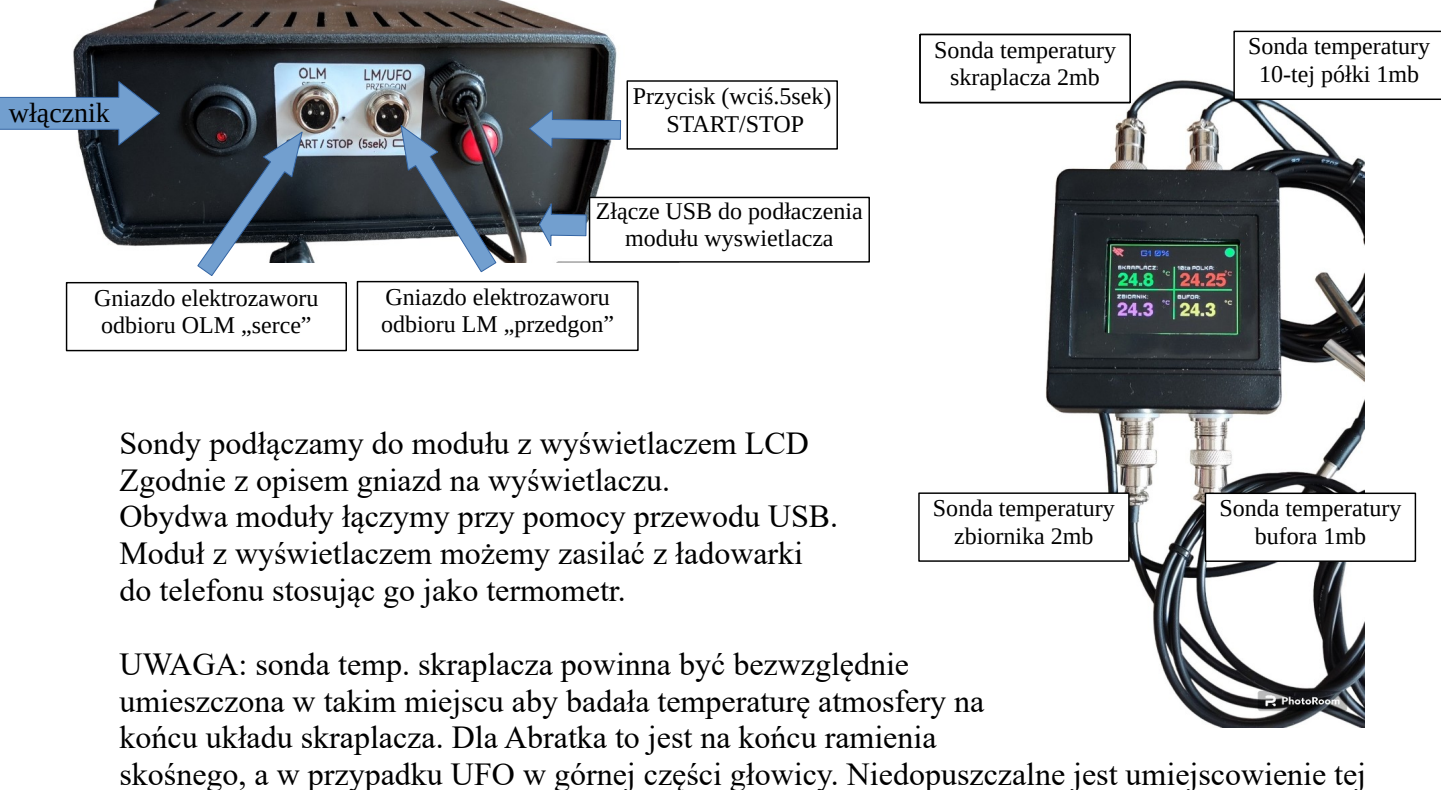

sondy w wylocie wody chłodzącej !!!!

Wyprowadzenia (widok z tyłu):

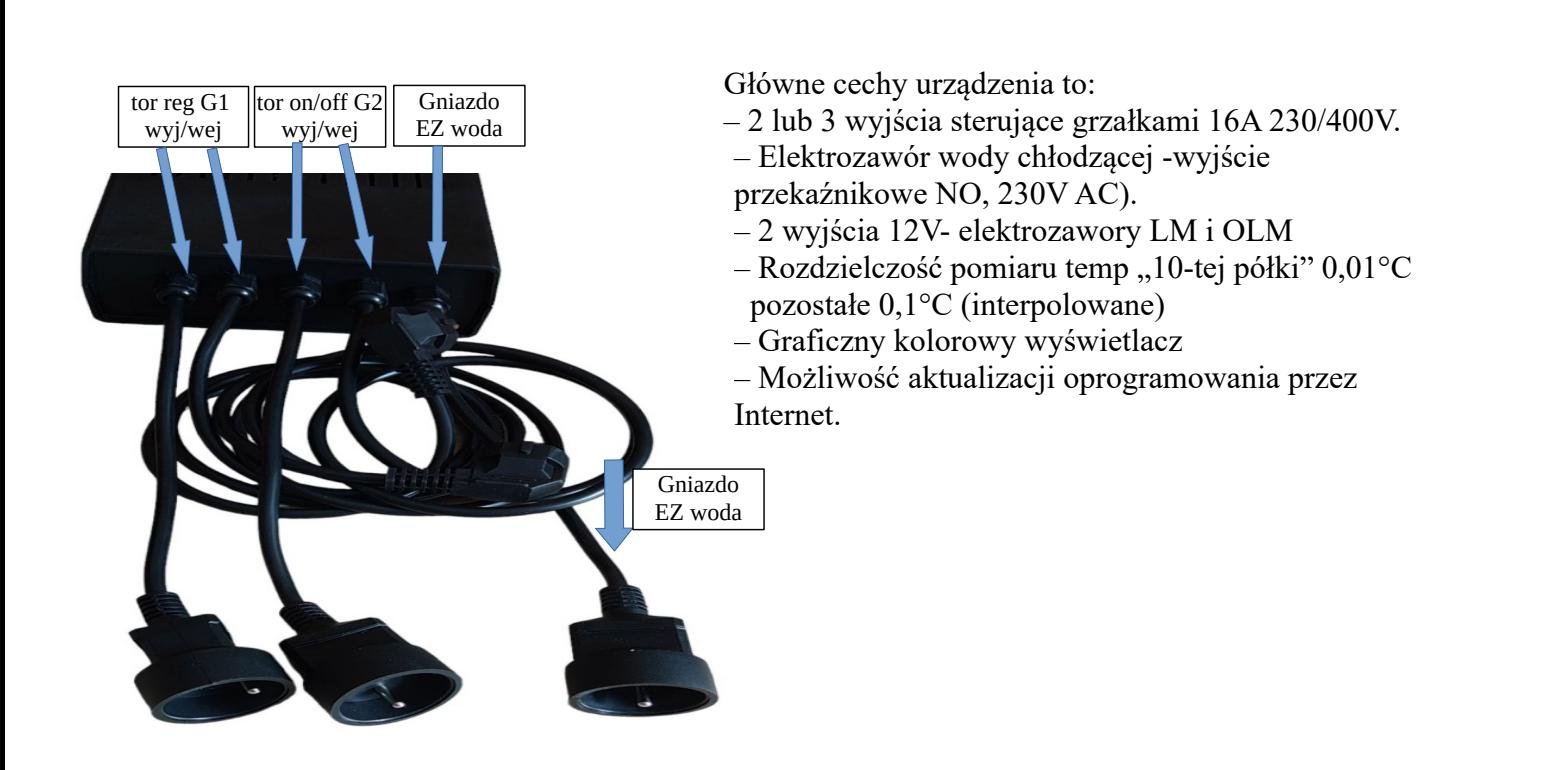

# **MONTAŻ**

- Podłączenie należy zlecić osobie z odpowiednią wiedzą.

- Zabrania się korzystania z urządzenia w przypadku uszkodzenia jego obudowy lub okablowania.

 - Zabrania się korzystania z urządzenia w przypadku gdy istnieje choćby podejrzenie że urządzenie nie funkcjonuje prawidłowo.

- Urządzenie może w każdej chwili uruchomić swoje wyjścia nie sygnalizując tego faktu.

- Zabrania się wszelkich manipulacji przy elektrycznej i mechanicznej części systemu w czasie gdy jest on fizycznie podłączone do sieci. Dotyczy to także elementów niskonapięciowych.

- Nie należy włączać urządzenia gdy grzałki nie są zalane.

 - Urządzenie posiada wbudowany elektroniczny układ sterujący grzałkami. Należy pamiętać że nie powoduje on fizycznego odłączenia grzałek. W przypadku jego uszkodzenia zostanie podane pełne napięcie na grzałki mimo że jest wyłączony.

- Przyłącze zasilające powinno być łatwo dostępne, musi umożliwiać

w każdej chwili szybkie i bezproblemowe odłączenie urządzenia od sieci.

 - Obwód zasilający musi być zabezpieczony odpowiednimi bezpiecznikami, oraz wyłącznikiem przeciwporażeniowym .

 - Należy okresowo przeglądać stan urządzenia. Po pierwszych kilku cyklach pracy szczególnie zaleca się sprawdzić połączenia elektryczne pracujące pod znacznym obciążeniem, konieczne może być ich dokręcenie.

- Zabrania się pozostawiania systemu włączonego do sieci, bez nadzoru.

UWAGA Błędne podłączenie przewodów może spowodować uszkodzenie sterownika!

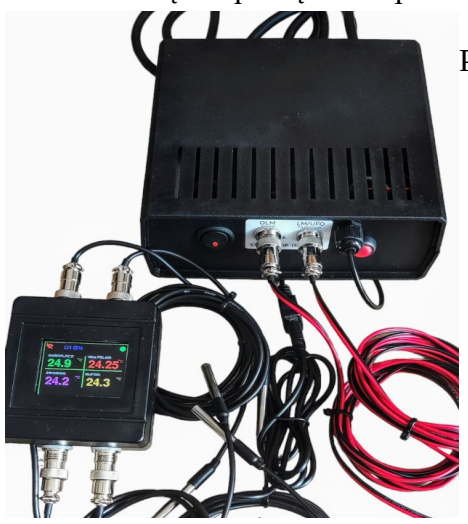

Podłączenie elektrozaworów:

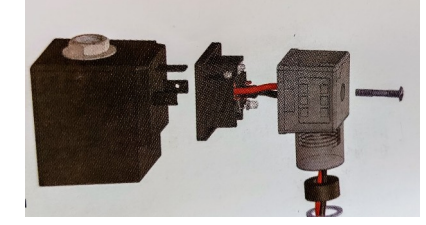

Odkręć i wyjmij śrubę. Zdejmij osłonę i wtyk cewki. Złącze posida 3 miejsca do podłączenia przewodów elektrycznych: Do złącza oznaczonego "1" podłącz przewód fazowy lub + Do złącza oznaczonego "2" podłącz przewód neutralny lub -Do złącza oznaczonego " $\vee$ " podłącz przewód ochronny

#### **PARAMETRY:**

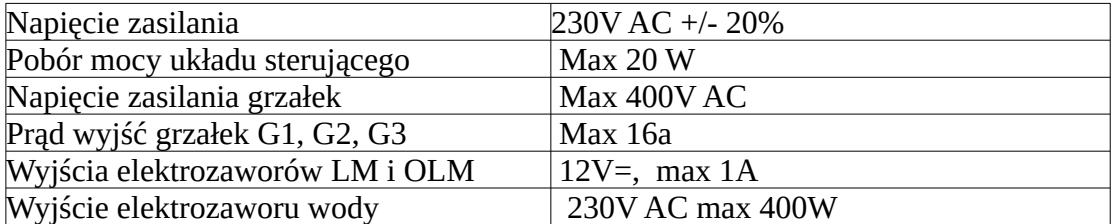

#### DEKLARACJA ZGODNOŚCI CE

Firma Spanish Ticket, z siedzibą w Gdańsku przy ulicy Kilińskiego 4, deklaruje na wyłączną odpowiedzialność, że Sterownik EQUINOX spełnia wymagania dyrektywy Parlamentu Europejskiego i Rady 2014/35/UE z dnia 26 lutego 2014 roku w sprawie harmonizacji ustawodawstw państw członkowskich odnoszących się do udostępniania na rynku sprzętu elektrycznego przewidzianego do stosowania w określonych granicach napięcia (Dz.Urz. UE L 96 z 29.03.2014, strona 357) i dyrektywy Parlamentu Europejskiego i Rady 2014/30/UE z dnia 26 lutego 2014 roku w sprawie harmonizacji ustawodawstw państw członkowskich odnoszących się do kompatybilności elektromagnetycznej ( Dz. Urz. UE L 96 z 29.03.2014, strona 79), dyrektywy 2009/125/WE w sprawie wymogów dotyczących ekoprojektu dla produktów związanych z energią oraz ROZPORZĄDZENIA MINISTRA PRZEDSIĘBIORCZOŚCI I TECHNOLOGII z dnia 24 czerwca 2019 r. zmieniające rozporządzenie w sprawie zasadniczych wymagań dotyczących ograniczenia stosowania niektórych niebezpiecznych substancji w sprzęcie elektrycznym i elektronicznym wdrażające dyrektywę Parlamentu Europejskiego i Rady (UE) 2017/2102 z dnia 15 listopada 2017 r. zmieniającą dyrektywę 2011/65/UE w sprawie ograniczania stosowania niektórych niebezpiecznych substancji w sprzęcie elektrycznym i elektronicznym (Dz. Urz. UE L 305 z 21.11.2017, str. 8)

Do ocen zgodności zastosowano normy zharmonizowane PN-EN IEC 60730-2-9:2019-06, PN-EN 60730-1:2016-10.

Robert Gałkowski